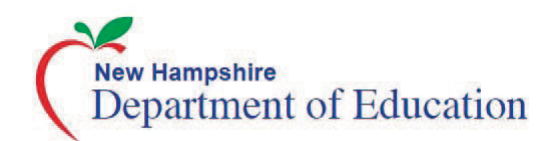

# Understanding THSS

The Teacher Hand Scoring System (THSS) allows Scorers to score items responses that require human scoring on both the Interim Comprehensive Assessment (ICA) and the Interim Assessment Block (IAB). This brochure provides a brief overview of how to enter scores for responses, mark responses as complete, and reassign responses for scoring. Complete information about THSS is available in the *THSS User Guide*.

#### **Logging in to THSS** 1. On your state portal, select 2. Click on the **THSS** card. 3. Enter your username and your **User Role**. The login page appears. password. The *Response List* page appears. **Email Address** Test Administration Password **District Teacher Hand** Forgot Your Password? Coordinators **Scoring System Secure Login**

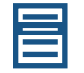

### **Response List Page**

The table on this page populates with the responses assigned to you to score. If you are a Score Manager, this table displays the hand-scored responses for all the students in your associated school or district, depending on your user level.

After you log in, the Response List page appears. The table on this page populates with responses assigned to you to score.

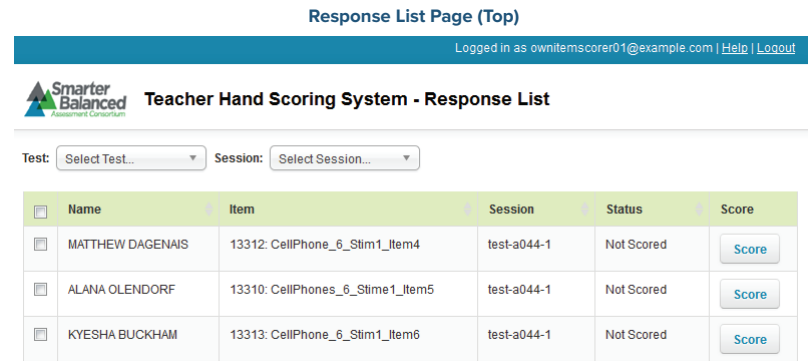

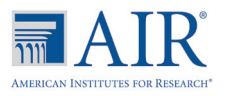

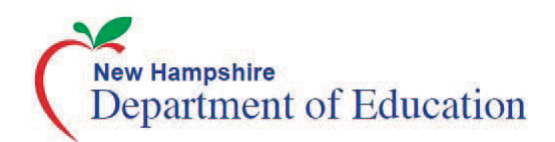

### **Scoring Responses**

When scoring responses, you can either assign a score to the response or mark it with a condition code. If a single item consists of multiple scoring criteria, you should enter a score or condition code for each criterion.

#### *Entering Scores for Responses*

- 1. In the Score column of the Response List table, click Score for a response. The Score Response Page appears.
- 2. In the Response section of the Score Response page, review the item stem and the student's response.
- 3. In the Rubric section, review the rubric description and do one of the following:
	- a. Manually enter a numberical score in the Score field.

F

- b. Assign a condition code by selecting the appropriate option from the Condition Code drop-down list.
- 4. When you finish entering scores for the response, click Submit Score at the bottom of the page.

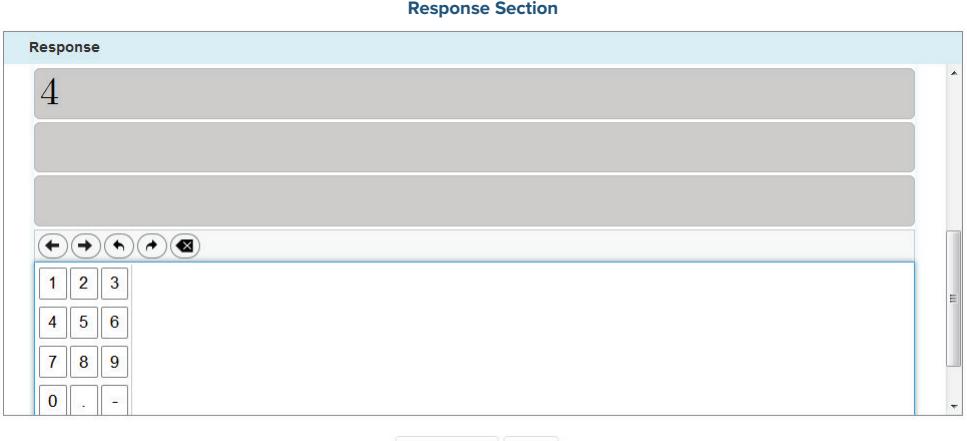

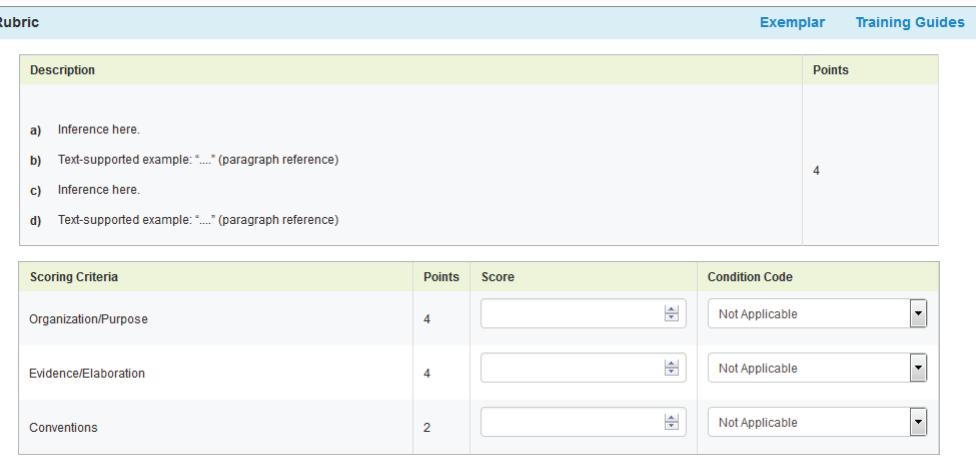

**Rubric Section**

Submit Score Back

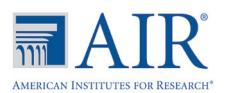

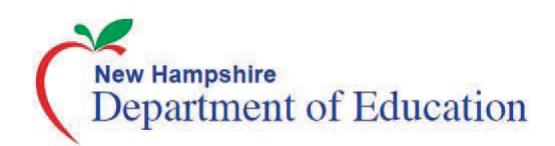

### **Completing Item Responses**

After entering scores or selecting condition codes for responses, you should mark the responses as complete to finish the process.

#### *To mark responses as complete:*

- 1. On the Response List table, mark the checkbox for any responses you have finished scoring.
- 2. Click Mark Selected as Complete
- 3. In the window that pops up, click Mark Selected as Complete. Once you mark a response complete, it is submitted.

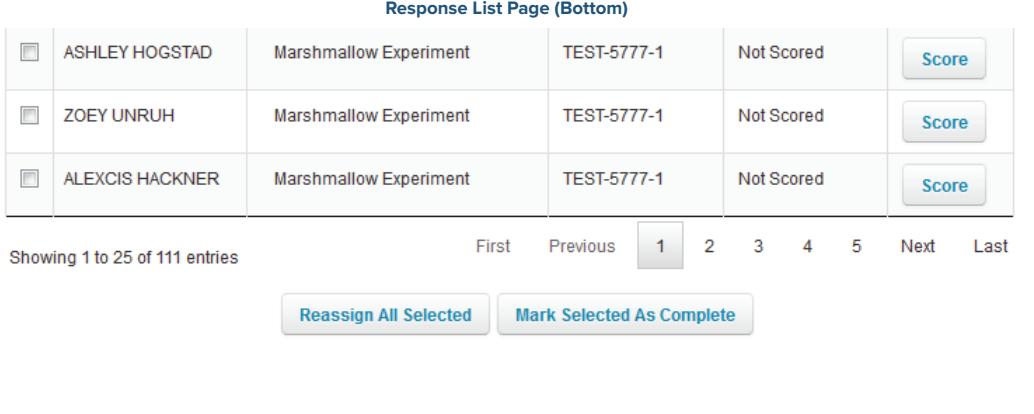

## **Reassigning Responses**

THSS automatically assigns a response to be scored to the Test Administrator (TA) for the session in which the student tested. You can reassign responses to other Scorers in your school. Those users associated with a district can reassign to anyone within their district.

#### *To reassign responses:*

- 1. On the Response List table mark the checkbox for any items you wish to reassign.
- 2. Click Reassign All Selected. A window pops up.
- 3. In the popup window, select a Scorer from the drop-down list. Only users associated with your school or district appear.

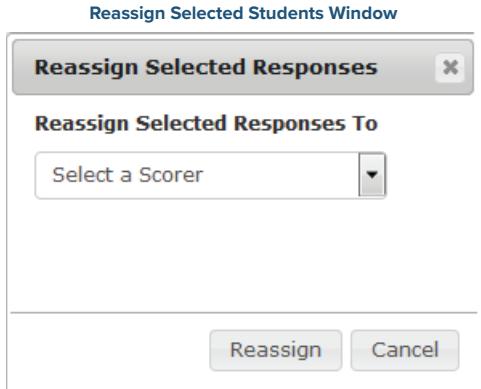

Contact the New Hampshire Help Desk for additional guidance. Email: **[nhhelpdesk@air.org](mailto:nhhelpdesk@air.org)** Phone: 1.844.202.7584.

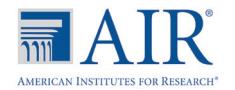